## ■ウイルスバスター Corp. アンインストール手順

ここでは、鳥取大学で包括契約をしているトレンドマイクロ社の Windows 用ウィルス対策ソフトであるウイルスバスター コーポレートエディション(ウイルスバスター  $\overset{\rightharpoonup}{\text{Corp.}}$ )のアンインストール手順について解説しています。他大学、他機関 ヘの異動・離職、退職、卒業・修了等で**鳥取大学を離れる場合は必ずアンインストール**して下さい。 解説に用いているスクリーンショットは、特に断りがない限り全て Windows 10 Pro(Version 1607、64 ビット版)のものです。

1. Windows のバージョンによって手順や画面の様子が異なりますので、ここではバージョンに依らない手順を紹介し ます。ご利用の Windows でコントロール パネルの起動手順をご存じの場合は、カテゴリ表示(Windows Vista の場 合はコントロール パネル ホーム)→[プログラムのアンインストール]→として起動して下さい(手順 3 にスキップ)。 [Windows]キーを押下しながら[R]キーを押下すると、デスクトップ左下に[ファイル名を指定して実行]ダイアログ が表示されます。

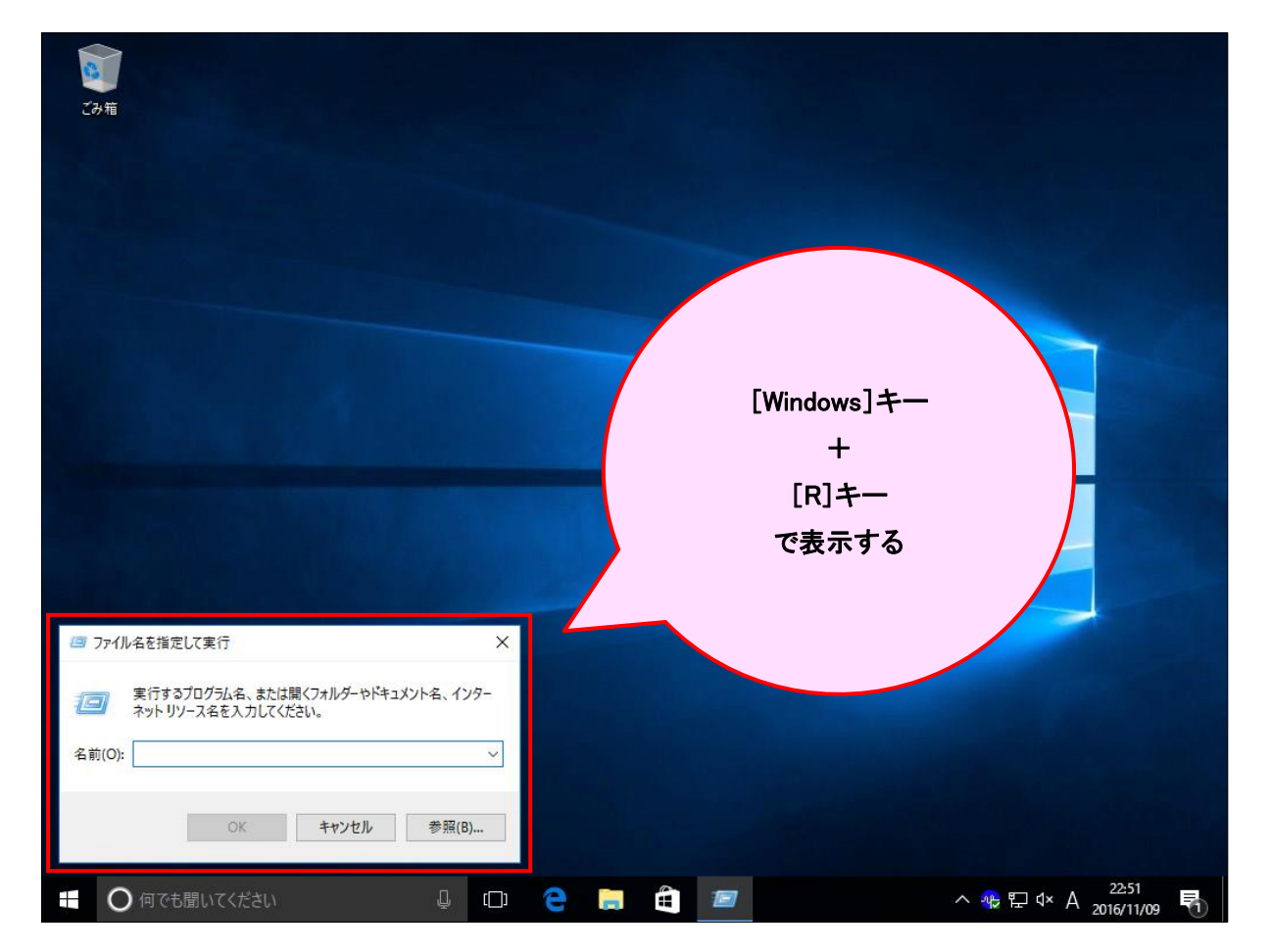

2. ダイアログの[名前(O):]の右にある入力エリアに、半角文字で「AppWiz. CPL」と入力して、[OK]ボタンをクリック します。尚、大文字小文字の区別はありませんので、全て小文字で「appwiz.cpl」としても構いません。

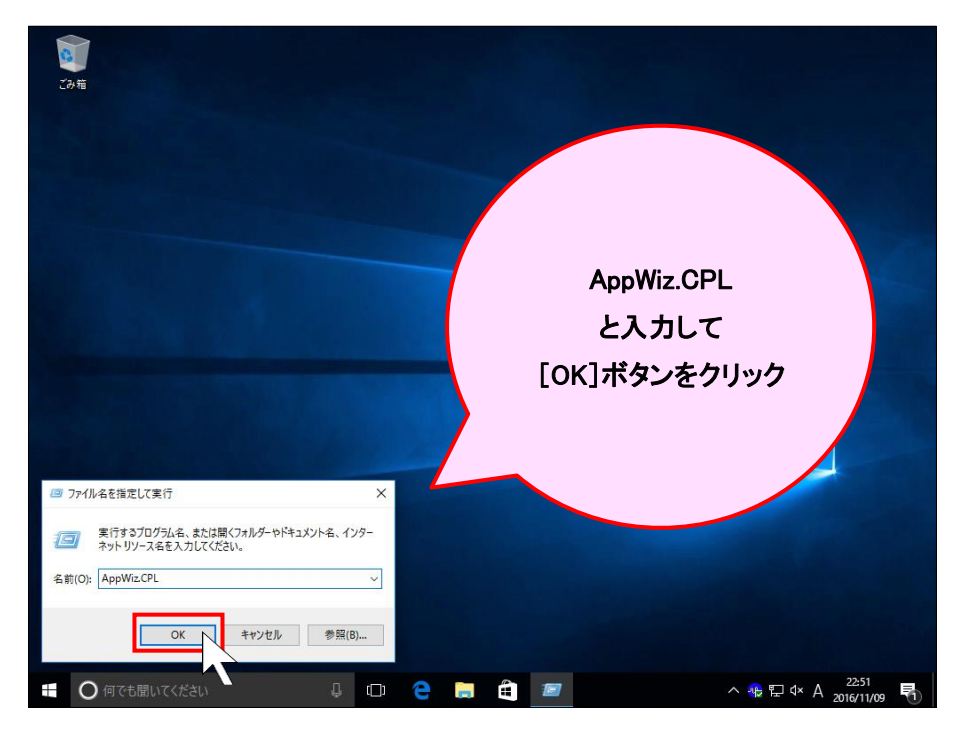

3. [プログラムと機能]ウィンドウが表示されます。

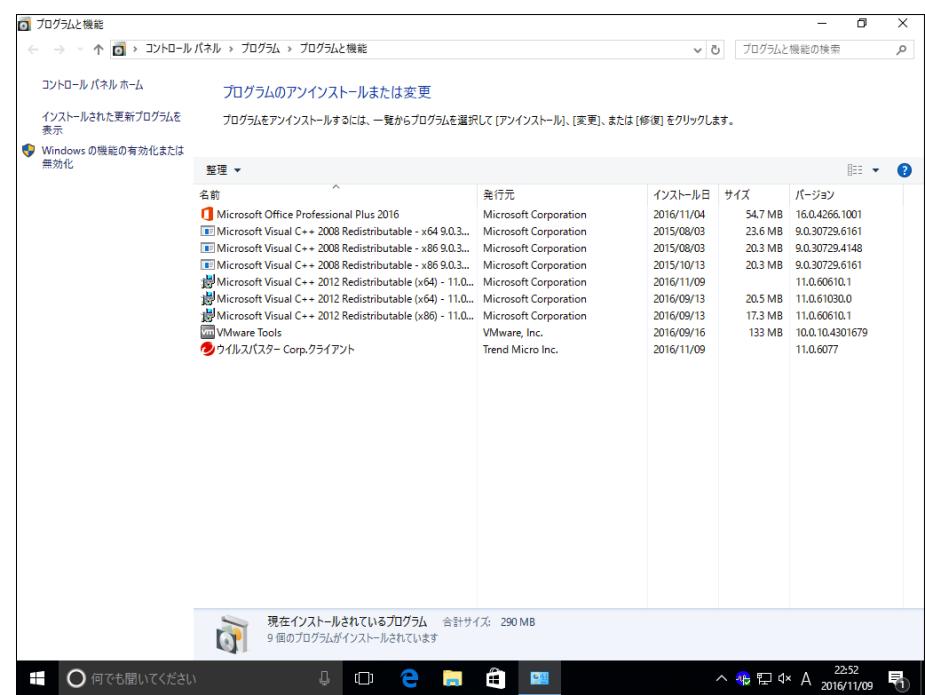

## 4. 一覧から[ウイルスバスター Corp.クライアント]を見つけてクリックします。

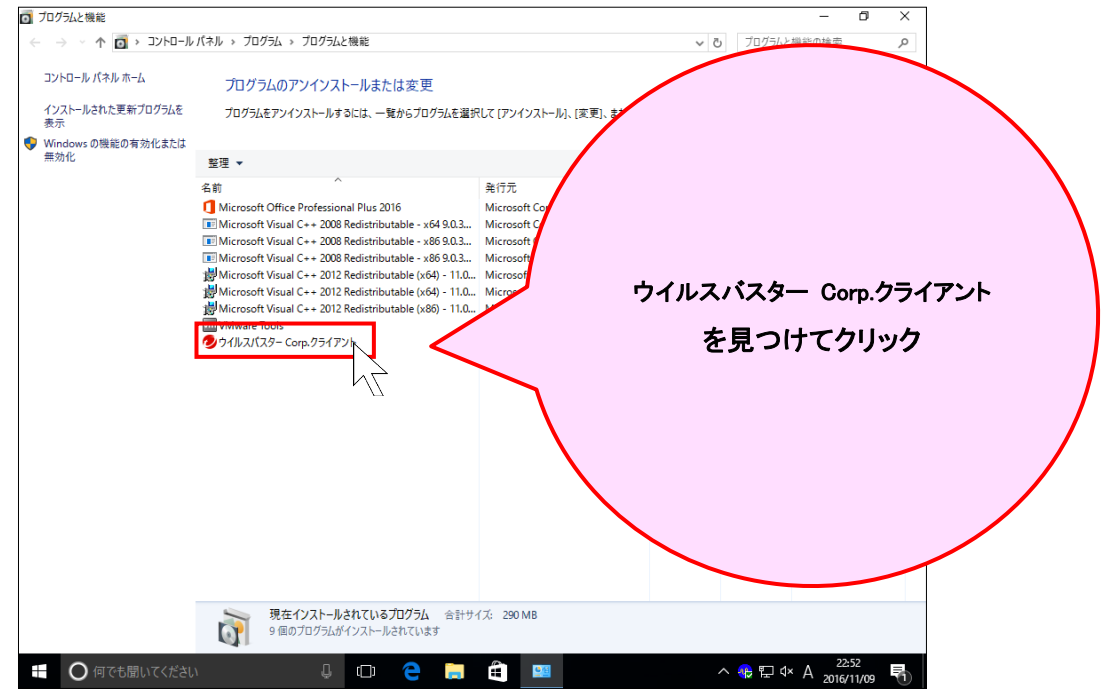

5. クリックすると、上部に[アンインストール]という文字列が表示されるので、クリックします。

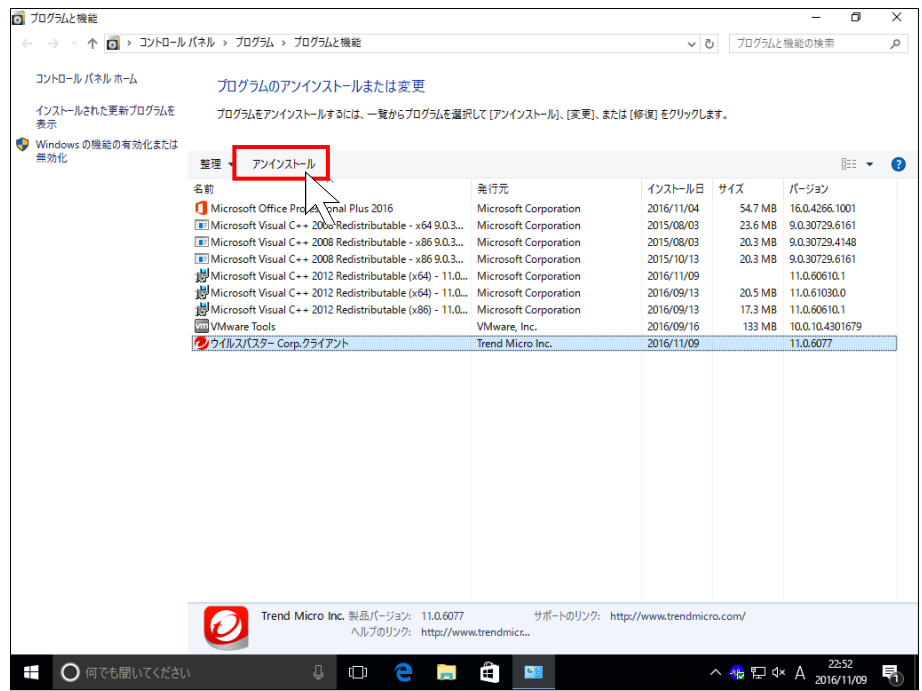

※環境や設定によっては、画面が暗転してユーザー アカウント制御(UAC)のダイアログが表示されますので、 [続行(C)]ボタンや[はい(Y)]ボタンをクリック、または管理者ユーザ認証を行って処理を進めて下さい。

6. アンインストーラが起動してアンインストール処理が始まりますので、暫く待ちます。

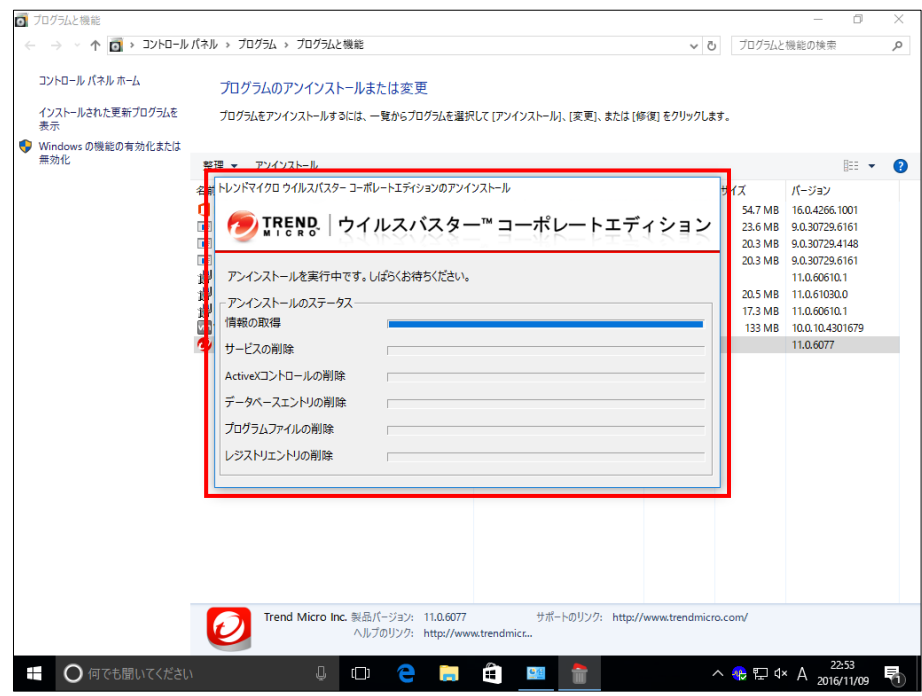

7. アンインストール処理が終了した後、以下のようなダイアログが表示される(※)場合があります(出ない場合は次の 手順に進んで下さい)。[OK]ボタンをクリックします。

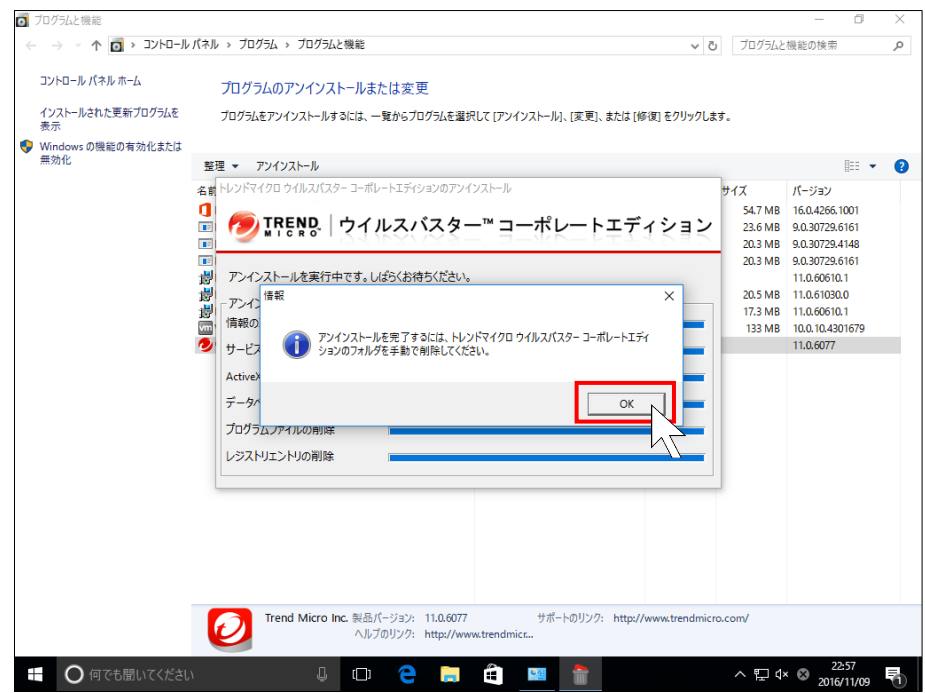

- ※該当するフォルダは、十分時間が経った後か OS を再起動するまで削除できません。500KB 程度の小さなファ イルが 1 つあるだけですので、そのまま放置しても問題ありません。気になる場合は、以下のフォルダが該当し ますので削除して下さい。
	- 64 ビット版 Windows の場合: C:\Program Files (x86)\Trend Micro\OfficeScan Client 32 ビット版 Windows の場合: C:\Program Files\Trend Micro\OfficeScan Client D ドライブにインストールした場合: D:¥OfficeScan Client

8. アンインストーラのウィンドウが消えます。一覧から[ウイルスバスター Corp.クライアント]が消えていれば、アンイン ストールに成功しています。

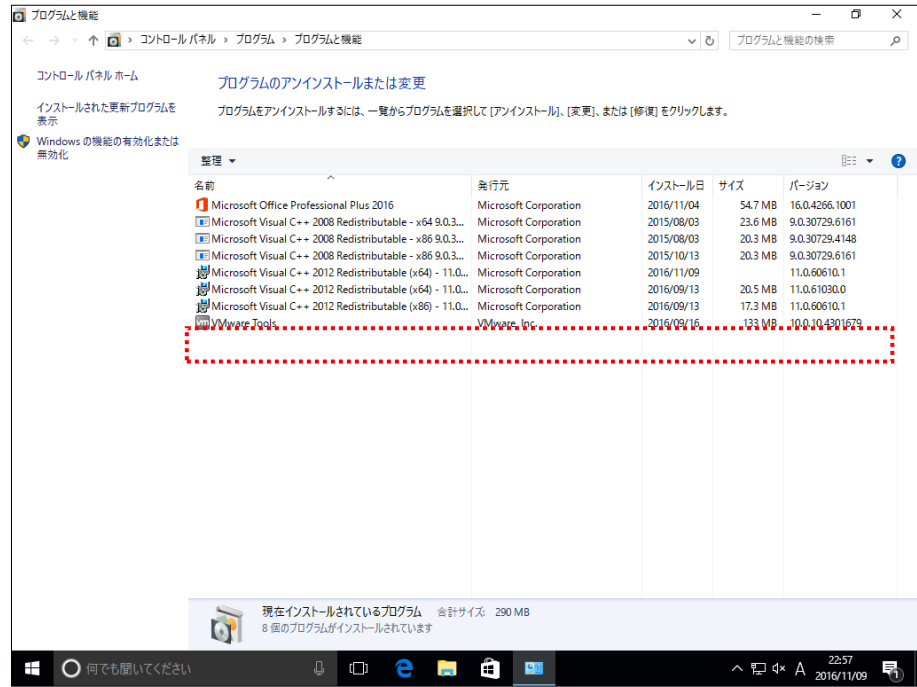

以上で、アンインストールは終了です。